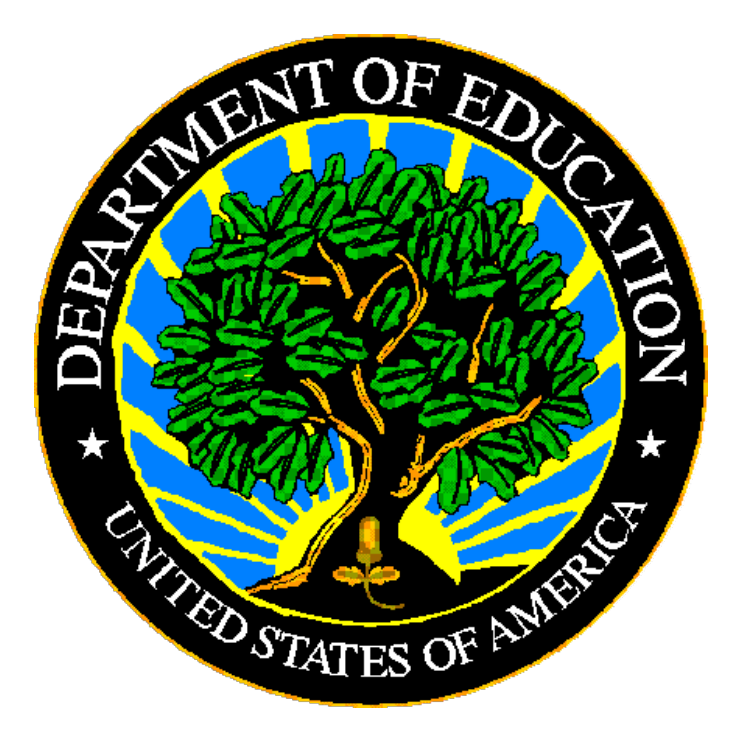

# **U.S. DEPARTMENT OF EDUCATION**

# **EDPass**

# **CCD Dropouts and Graduates/ Completers Metadata User Guide**

**January 2024**

This technical guide was produced under U.S. Department of Education Contract No. 91990019A0008 with AEM Corporation. Brandon Scott served as the contracting officer's representative. No official endorsement by the U.S. Department of Education of any product, commodity, service or enterprise mentioned in this publication is intended or should be inferred.

January 2024

This technical guide is in the public domain. Authorization to reproduce it in whole or in part is granted. While permission to reprint this publication is not necessary, the citation should be: EDPass CCD Dropouts and Graduates/Completers Metadata User Guide V1.0 (SY 2022-23), U.S. Department of Education. Washington, D.C., ED*Facts.* Retrieved from the ED*Facts* [Initiative H](https://www2.ed.gov/about/inits/ed/edfacts/index.html)ome Page.

On request, this publication is available in alternate formats, such as Braille, large print, or CD Rom. For more information, please contact the Department's Alternate Format Center at (202) 260–0852 or (202) 260–0818.

# **DOCUMENT CONTROL**

### **DOCUMENT INFORMATION**

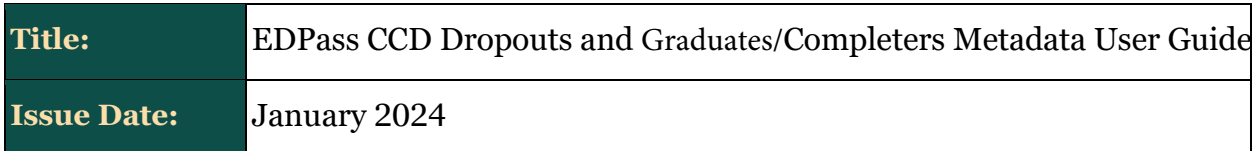

### **DOCUMENT HISTORY**

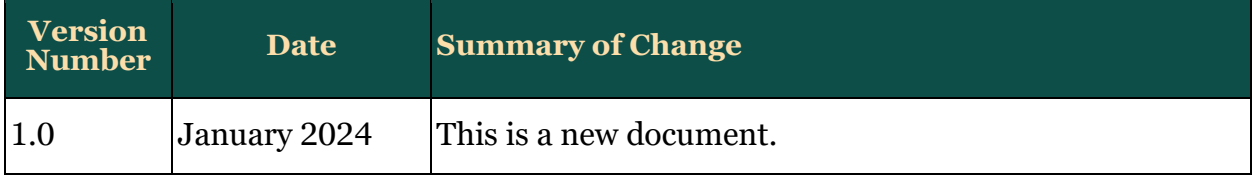

# **PREFACE**

This document provides instructions for responding to a metadata collection submitted through EDPass, which is an electronic system that facilitates the efficient and timely transmission of data from state education agencies (SEAs) to the U.S. Department of Education.

This document is to be used in coordination with other documentation posted on the ED*Facts* [Initiative Home Page](https://www2.ed.gov/about/inits/ed/edfacts/index.html) under ED*Facts* System Documentation, including:

- ED*Facts* Workbook a reference guide to using the EDPass; particularly useful to new users; contains multiple appendices
- EDPass User Guide provides assistance to new users of EDPass; it addresses the basic mechanics of system access and data submission
- ED*Facts* Business Rules Single Inventory (BRSI) a single inventory containing business rules applied to ED*Facts* data throughout the pre- submission lifecycle of that data. The inventory describes each business rule, including the EDPass rule ID, legacy rule ID, rule objective, error message, failure classification, definition, rule logic, file specifications and the data group where the business rules are applied

Please contact the Partner Support Center (PSC) with questions about the documents. You will find contact information for PSC and each State ED*Facts* Coordinator on the ED*Facts* [Contact Page.](https://www2.ed.gov/about/inits/ed/edfacts/eden/contacts.html)

Data submitted through EDPass are authorized by an Annual Mandatory Collection of Elementary and Secondary Education Data Through ED*Facts* (OMB 1850-0925, expires 6/30/2025). ED*Facts* is a centralized data collection system used by the National Center for Education Statistics and grant making offices across the U.S. Department of Education (ED) to gather collection and administrative data. Data are reported by SEAs and include data at the SEA, local education agency (LEA), and/or school level.

# **CONTENTS**

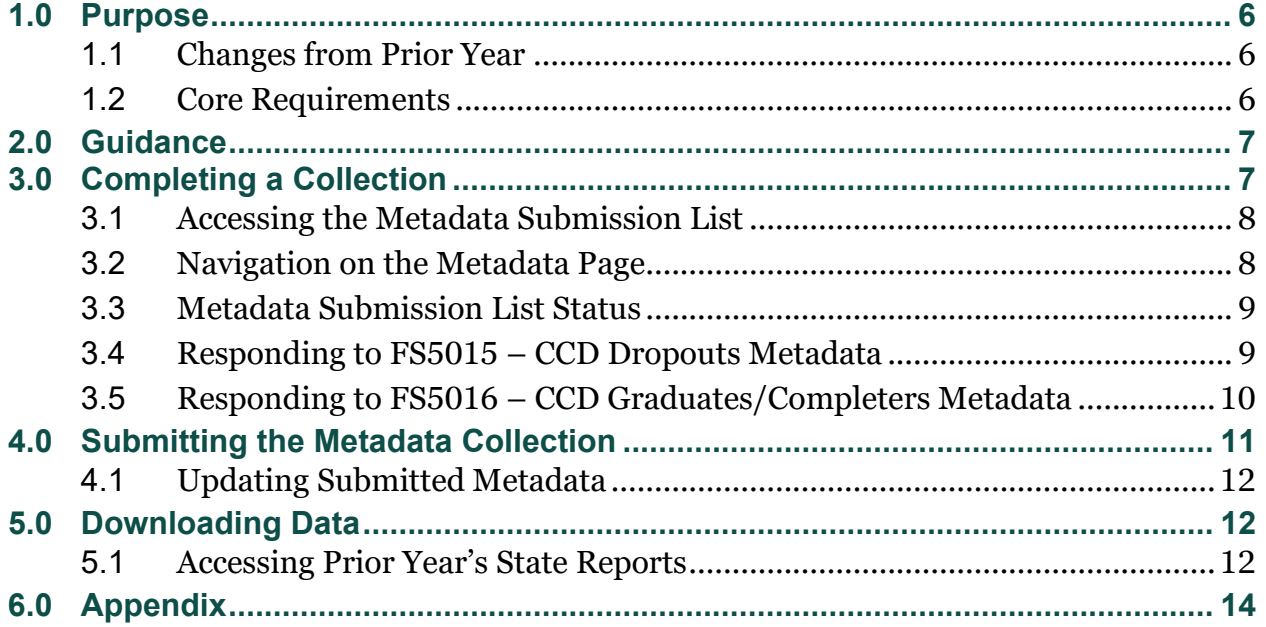

# <span id="page-5-0"></span>**1.0 Purpose**

This document contains instructions for submitting the following CCD metadata collections:

- FS5015 CCD Dropouts
- FS5016 CCD Graduates/Completers

The ED data stewarding office is NCES.

Appendix includes a copy of each metadata collection from Attachment C of the Information Collection Request.

## <span id="page-5-1"></span>**1.1 Changes from Prior Year**

This metadata collection was changed in the Information Change Request (ICR) for the SY 2022- 23 collection as follows:

• Separated each collection into individual metadata collections

This metadata collection was previously collected using the E*MAPS*. EDPass will be different than E*MAPS*.

- Prior year's responses will be prepopulated into EDPass with the exception of comments unless otherwise mentioned.
- EDPass does not send automated notifications.
- The metadata collections should be completed before uploading the data file. Both the file specification and the metadata collection must be in *Ready to Submit* status as they are submitted together via data package.
- The metadata collection is submitted with the File Specifications listed in each collection's section using the kebab menu from the Data Submission List for the FS listed or from the Metadata Submission List for the metadata collection itself.
- The metadata collection can be downloaded using the kebab menu for the metadata collection on the Metadata Submission List page.
- For SY 2022-23 only, previous submissions of the metadata are available through E*MAPS*. If you are a new Coordinator and require an E*MAPS* account to access these versions, please reach out to PSC for assistance. Going forward, the previous submission will be in EDPass and downloadable using the kebab menu.

## <span id="page-5-2"></span>**1.2 Core Requirements**

The following table explains some key requirements for this collection.

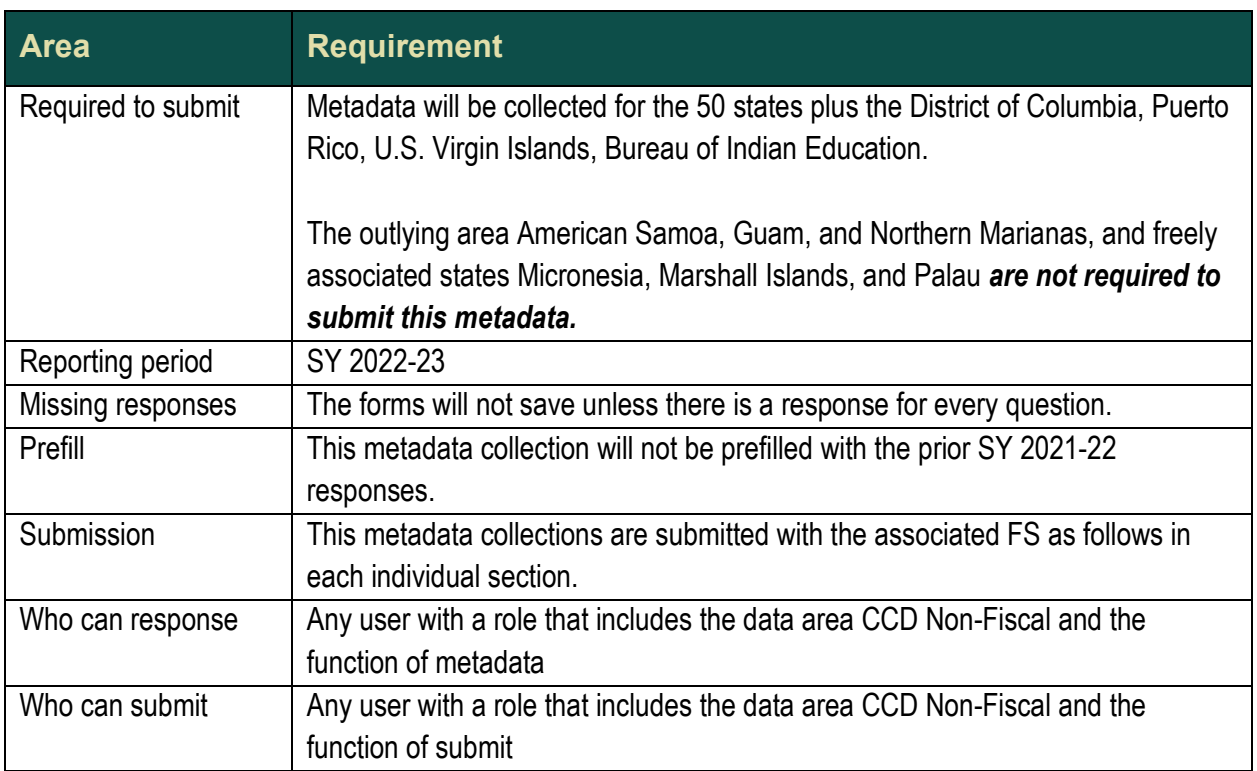

# <span id="page-6-0"></span>**2.0 Guidance**

This section contains questions and answers about the metadata submitted.

### **How are these metadata used in business rules?**

There are data quality business rules in EDPass that compare the metadata responses to the data uploaded via data files. All business rules can be found in the Business Rules Single Inventory (BRSI) available on the ED*Facts* [Initiative](https://www2.ed.gov/about/inits/ed/edfacts/business-rules-guide.html) site. The types of business rules that compare CCD metadata to the CCD file data are:

- *Rule Failure* Review the uploaded data and if data are accurately reported, add a data note for the file specification by accessing the Data Quality Results page from the Data Submission List for the associated file specification.
	- o **Expected:** All permitted value combinations used by the SEA where zero reporting is required are expected to be reported.
	- o **Unexpected:** Permitted value combinations not used by the SEA are not expected to be reported

# <span id="page-6-1"></span>**3.0 Completing a Collection**

To enter information and submit a metadata collection, access a collection data entry page from the Metadata Submission List, enter information, and submit the metadata along with the associated FS listed in Section 1.0. Updates can be made up to the due date. The metadata responses can be downloaded at any time.

### <span id="page-7-0"></span>**3.1 Accessing the Metadata Submission List**

From the EDPass Landing Page, select **Submission List** at the top menu bar (see fig. 3.1).

The default view on this page is the *Data Submission List.* Select **Metadata Submission List** to access the list of metadata collections.

To return to the Data Submission List at any time, select the **Data Submission List** tab (see fig. 3.1).

| Data Submission List<br>Alaska |                           |                          |     |                                                                                             |                                   |                                                 |                                            |                                                        |          |
|--------------------------------|---------------------------|--------------------------|-----|---------------------------------------------------------------------------------------------|-----------------------------------|-------------------------------------------------|--------------------------------------------|--------------------------------------------------------|----------|
|                                | Data Submission List      | Metadata Submission List |     |                                                                                             |                                   |                                                 |                                            |                                                        |          |
|                                |                           |                          |     |                                                                                             |                                   |                                                 | <b>J. SEA SSP REPORT</b>                   | Q Search                                               | 区        |
|                                |                           |                          |     | Due Date $p_k$ 1 $V = SV$ $p_k$ 2 $V = FS$ if $p_k$ 3 $V = File$ Specification Name $p_k V$ | Last Submission Date 11 VSEA 11 V |                                                 | LEA <sub>TJ</sub> V                        | SCH $11$ $\sqrt{ }$                                    | SSP 11 V |
| ô                              | 05/10/2023<br>11:59:59 PM | 2022-2023                | 029 | Directory                                                                                   |                                   | Errors<br>08/02/2023<br>07:50:16 AM             | Errors<br>08/02/2023<br>07:50:16 AM        | Errors<br>08/02/2023 07:50:16<br>AM.                   | ÷        |
| â                              | 05/10/2023<br>11:59:59 PM | 2022-2023                | 039 | Grades Offered                                                                              |                                   | Not Collected<br>08/02/2023<br>07:50:16 AM      | Errors<br>08/02/2023<br>07:50:16 AM        | Errors<br>08/02/2023 07:50:16<br>ALA                   |          |
| â                              | 05/10/2023<br>11:59:59 PM | 2022-2023                | 190 | Charter Authorizer Directory                                                                |                                   | Ready to<br>Submit<br>08/02/2023<br>07:50:16 AM | Not Collected<br>08/02/2023<br>07:50:16 AM | Not Collected<br>08/02/2023 07:50:16<br>43.8           |          |
| Α                              | 05/10/2023<br>11:59:59 PM | 2022-2023                | 196 | Management Organization for Charter<br>Schools Roster                                       |                                   | Unknown<br>08/02/2023<br>07:50:16 AM            | Not Collected<br>08/02/2023<br>07:50:16 AM | Not Collected<br>08/02/2023 07:50:16<br>AM             | t        |
| Α                              | 05/10/2023<br>11:59:59 PM | 2022-2023                | 197 | Crosswalk of Charter Schools to<br>Management Organizations                                 |                                   | Not Collected<br>08/02/2023<br>07:50:16 AM      | Not Collected<br>08/02/2023<br>07:50:16 AM | Not Required to<br>Submit<br>09/21/2023 02:53:23<br>PM |          |
| Δ                              | 05/10/2023<br>11:59:59 PM | 2022-2023                | 198 | Charter Contracts                                                                           |                                   | Not Collected<br>08/02/2023<br>07:50:16 AM      | Not Collected<br>08/02/2023<br>07:50:16 AM | No Data in<br>EDPass<br>08/02/2023 07:50:16            |          |

Figure 3.1 - Submission List with Data Submission List and Metadata Submission List tabs

# <span id="page-7-1"></span>**3.2 Navigation on the Metadata Page**

To navigate to a metadata collection, from the Metadata Submission List tab, select **Enter/Edit Metadata** from the kebab menu on the right side of the screen (see fig. 3.2).

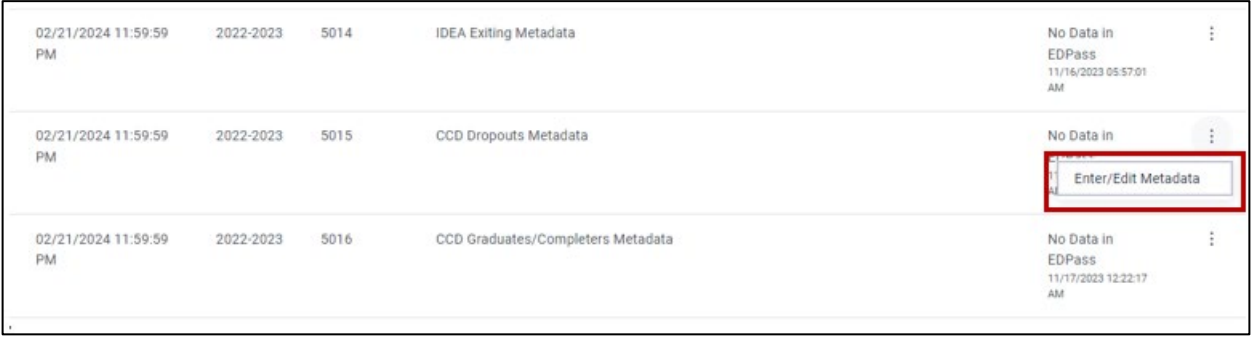

Figure 3.2 - Access the data entry page for metadata collections via kebab menu

To begin data entry on a page or make updates to already entered data, select **EDIT** and the data entry cells will appear.

Once all data are entered and data are ready to be saved, select **SAVE** at the bottom of the screen. When the **SAVE** button is clicked, if no error messages are generated, the responses entered will be saved to the database.

*Note!* The **SAVE** button will not be enabled if responses are missing in any of the cells. Attempting to navigate away from the metadata form enabled for data entry to another page in EDPass (DSL for example) will trigger the *Unsaved Changes* error message to appear (see fig. 3.3). Select **Stay** to remain on the page to complete data entry and save the information entered or select **Leave without saving** to navigate to another section, which will result in lost data.

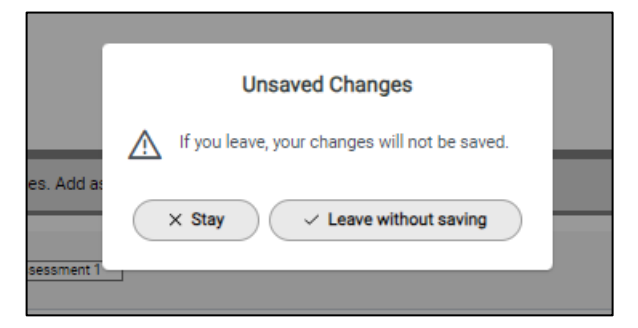

Figure 3.3 – Unsaved Changes error message

Closing the EDPass browser window without selecting **SAVE** will result in lost data. Data will be saved only when **SAVE** has been selected. If the screen is in exit data entry mode after **SAVE** is clicked, check the data entry page for missing responses.

### <span id="page-8-0"></span>**3.3 Metadata Submission List Status**

If a metadata collection does not have data entered and saved, the status on the metadata submission list will reflect *No Data in EDPass*. Once all questions have responses and have been saved, the status on the Metadata Submission List will reflect *Data in EDPass.*

Once the related file specifications have been uploaded to EDPass, the status on the Metadata Submission List will reflect the same status as the data files on the Data Submission List.

Each metadata collection has questions and comment fields that require an answer or comment. Based on how these questions are answered, additional questions or fields may be displayed. The default values for all the categories are the state's responses from the prior year's survey unless otherwise noted.

## <span id="page-8-1"></span>**3.4 Responding to FS5015 – CCD Dropouts Metadata**

The related file specification to this metadata collection required to be submitted as a data package is:

• FS032 (DG326)  $-$  Dropouts

Select the **EDIT** button on the right to enter metadata responses.

Respond to the question using the **Yes** or **No** radio buttons: *Are there exit codes that allow a student to leave the school system without being classified as one of the following: dropout, diploma recipient, OHC recipient, transfer, death?* .

- If **Yes** is selected, a response is required in the comment box.
	- $\circ$  An error message will appear on screen if a response is not entered.<br> $\circ$  The comment cannot exceed 4.000 characters.
	- The comment cannot exceed 4,000 characters.

#### Respond to the question using the **Yes** or **No** radio buttons: *Does your state recognize and report dropouts below grade 7?*.

- If **No** is selected, an additional *If No, please explain*. response box will appear requiring a comment.
	- o An error message will appear on screen if a response is not entered.
	- o The comment cannot exceed 4,000 characters.

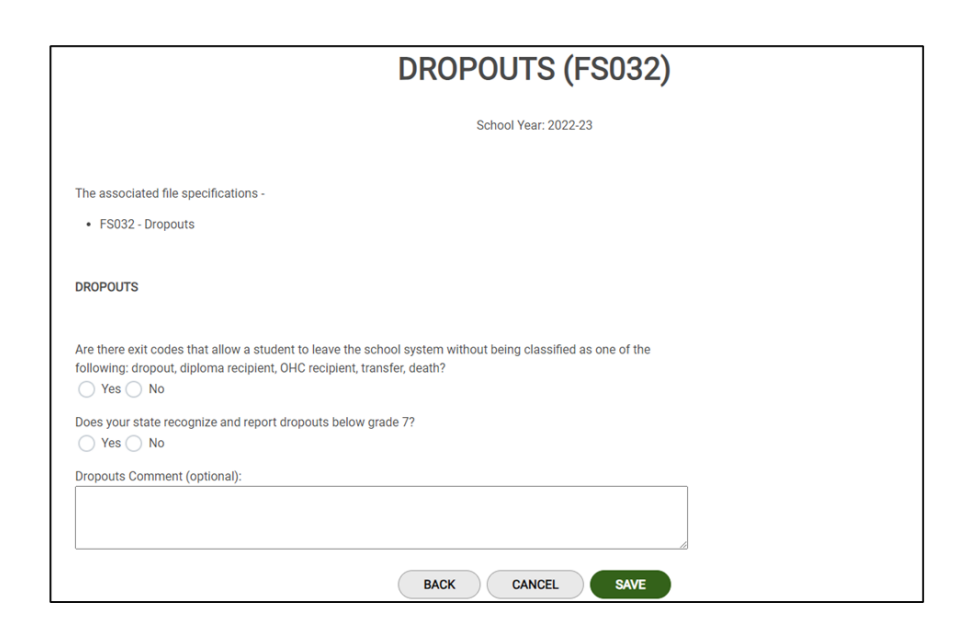

Figure 3.4 – Dropouts metadata entry page

Select **SAVE** to save the metadata and the screen will return to view mode.

Select the **BACK** button to return to the Metadata Submission List.

## <span id="page-9-0"></span>**3.5 Responding to FS5016 – CCD Graduates/Completers Metadata**

The related file specification to this metadata collection required to be submitted as a data package is:

• FS040 (DG306) — Graduates/Completers

Select the **EDIT** button on the right to enter metadata responses (see fig. 3.5).

Respond to the question using the **Collects** or **Does not collect** radio buttons: *Does your state collect data for other high school completion credentials for meeting criteria other than the requirements for regular diploma (i.e., certificate of completion, certificate of attendance)?*.

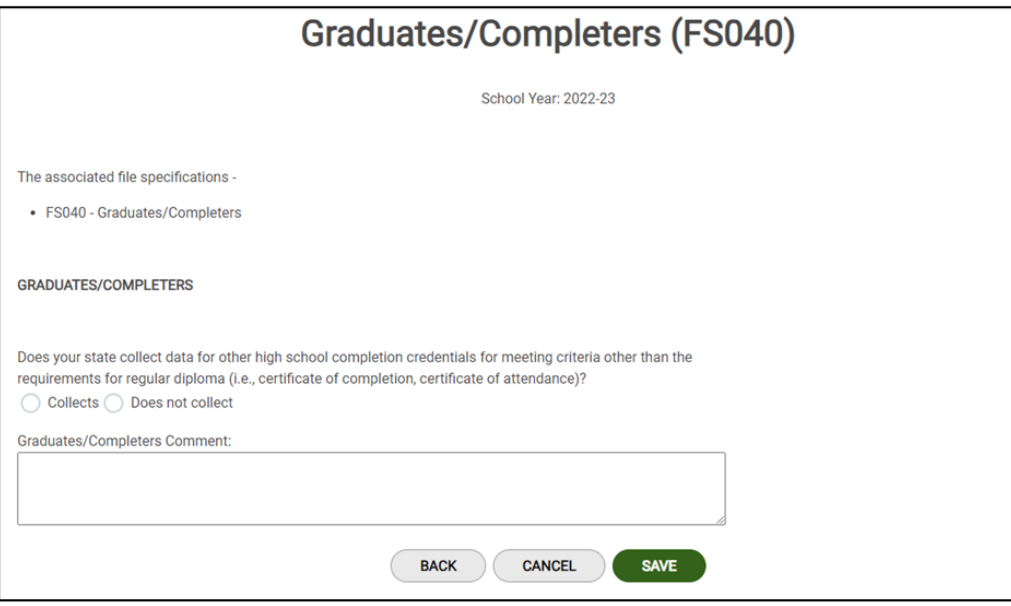

Figure 3.5 – Graduates/Completers Metadata entry page

The comment field is optional. The comment cannot exceed 4,000 characters.

Select **SAVE** to save the metadata and the screen will return to view mode.

Select the **BACK** button to return to the Metadata Submission List.

# <span id="page-10-0"></span>**4.0 Submitting the Metadata Collection**

The metadata must be submitted with the related file specifications. This means that the required data files and metadata for that package must be in a status of *Ready to Submit*, to submit in EDPass.

The data packages are:

- Dropouts Includes FS032 and FS5015 CCD Dropouts Metadata collection
- Graduates/CompletersIncludes FS040 and FS5016 CCD Graduates/Completers Metadata collection

Once the metadata and the related file specification in the data package reflect *Ready to Submit* status*,* select **Submit** from either the Metadata Submission List kebab menu or the related files in the data package kebab menu on the Data Submission List.

The *Submit Data* pop-up will appear.

Upon selecting **Submit,** a *Confirm Submission* pop-up will appear.

Select **Submit** to submit the data package.

*IMPORTANT!* Upon submitting the metadata collection, the status of the data may reflect *Data Submission in Progress*. The processing time of data files can take between 45 to 60 minutes. Shortening the processing time of data will continue to be a priority.

Once data successfully processes, the *Submitted* status will display.

After a due date, all data (as applicable) are delivered to ED.

## <span id="page-11-0"></span>**4.1 Updating Submitted Metadata**

Updates can be made to the metadata collection after it has been submitted as long as the due date has not passed.

Making updates will change the status on the Metadata Submission List. Follow the process of submitting the data again to complete the submission process.

If updates to data need to be made after a due date has passed, please contact PSC.

# <span id="page-11-1"></span>**5.0 Downloading Data**

To download a copy of the saved or submitted metadata responses, select **Download Data** from the kebab menu on the Metadata Submission List (see fig 5.1).

Select **DOWNLOAD** from the pop-up menu and follow the browser's prompts to view and/or save a copy of the excel spreadsheet.

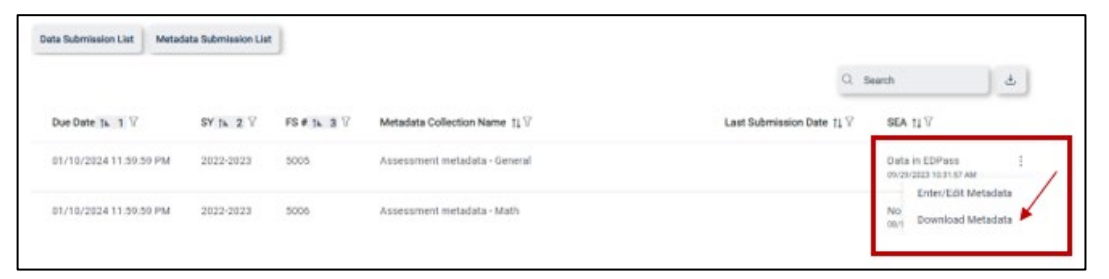

Figure 5.1 Selecting Download Data from the kebab menu on the MSL

### <span id="page-11-2"></span>**5.1 Accessing Prior Year's State Reports**

Prior year's HTML and Year-to-Year Comparison reports can be accessed in the ED*[Facts](https://emaps.ed.gov/suite)*  [Metadata and Process System \(E](https://emaps.ed.gov/suite)*MAPS)* Once logged into E*MAPS*, select **CCD Grades Offered and Graduates/Completers under** ED*Facts* (see fig 5.2).

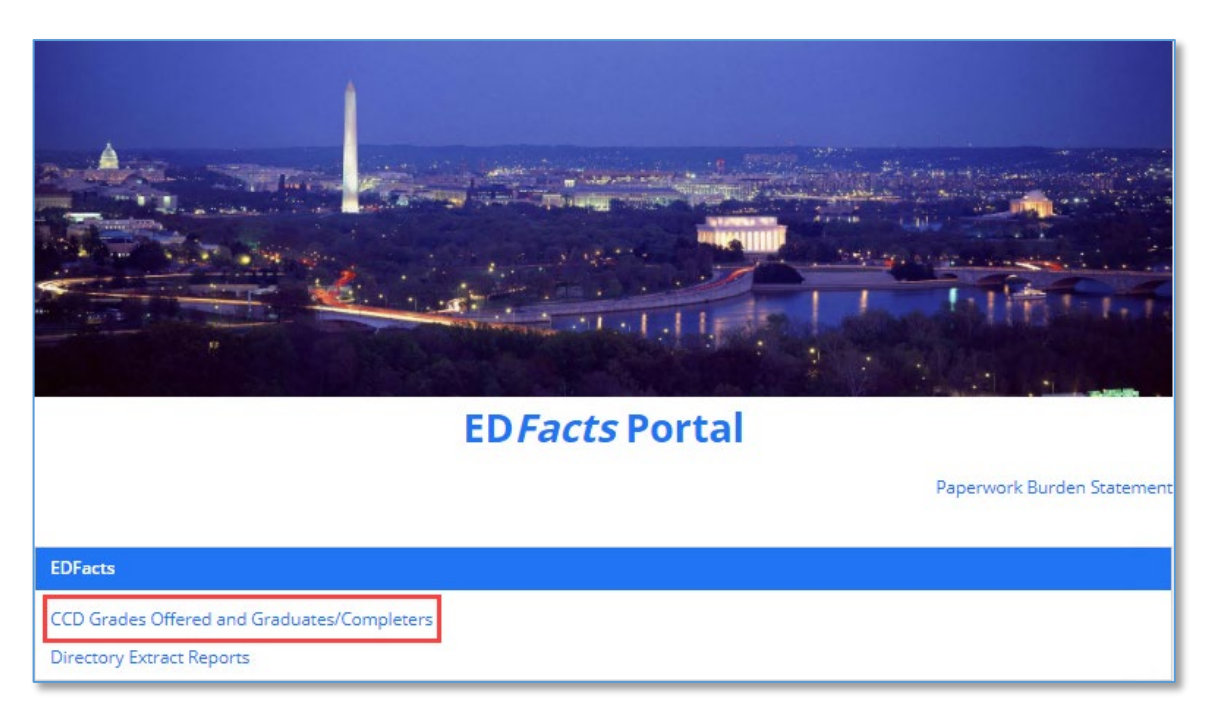

Figure 5.2 – Accessing prior reports in E*MAPS* 

Select **REPORTS** from the top menu bar (see fig. 5.3) and choose the following:

- 1. State Folder: Choose **<State> CCD**
	- a) The list of all previously submitted HTML reports will appear
- 2. Select the previously submitted report titled *CCD SY 2021-22 <Date>* to view last year's responses.

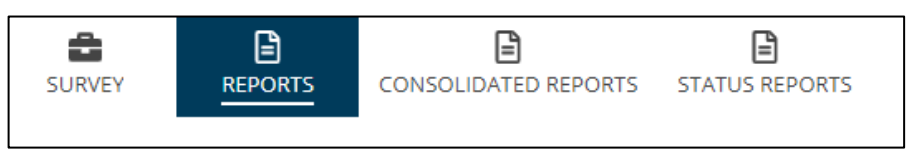

Figure 5.3 – State Reports in top menu bar

After selecting the report from the list, it can be opened, saved, and/or printed following the browser's prompts.

# <span id="page-13-0"></span>**6.0 Appendix**

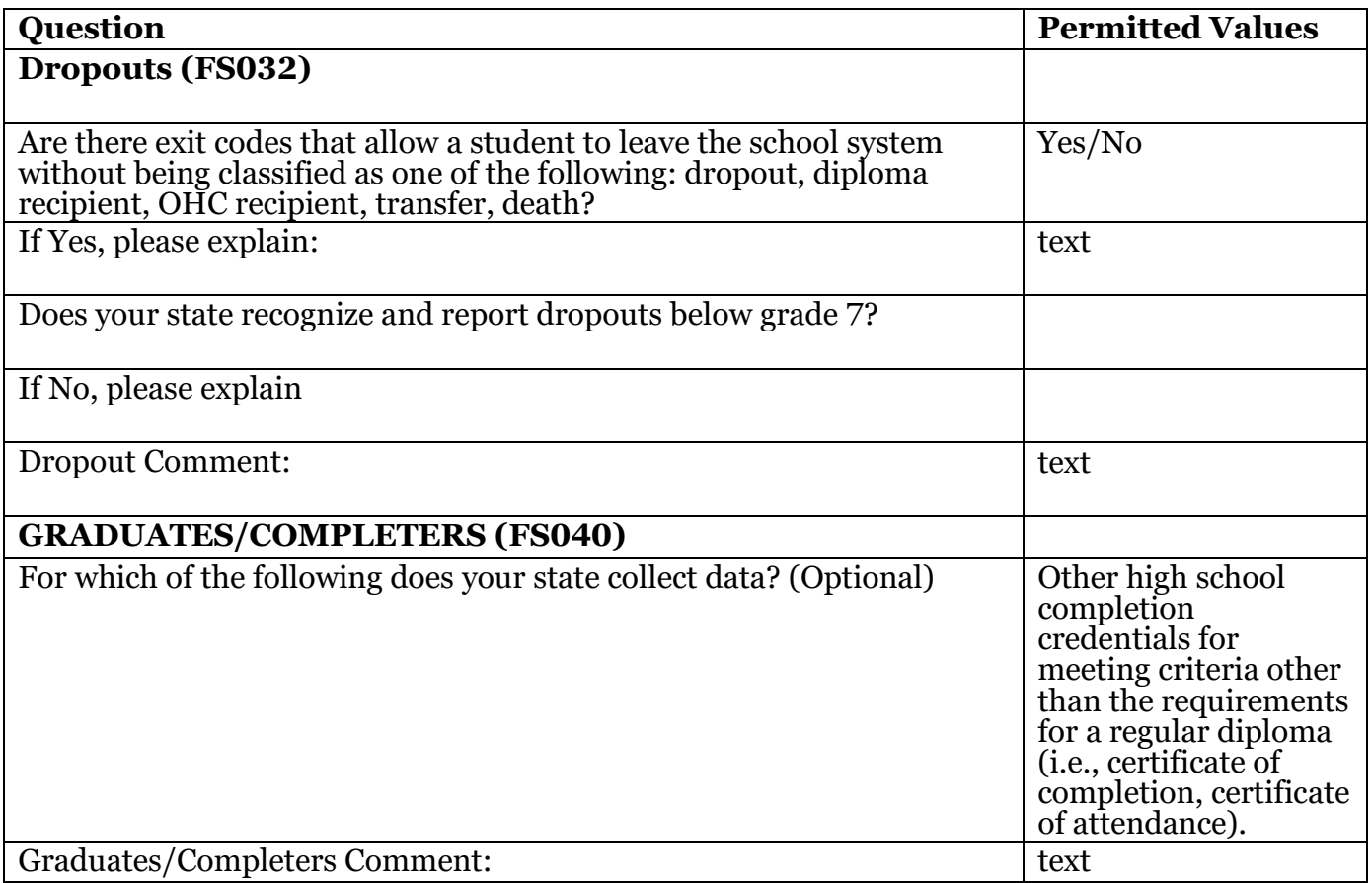

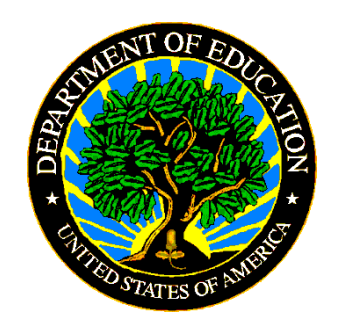

The Department of Education's mission is to promote student achievement and preparation for global competitiveness by fostering educational excellence and ensuring equal access. www.ed.gov